### ZIPパスワードメールプロフェッショナル版 インストール操作マニュアル

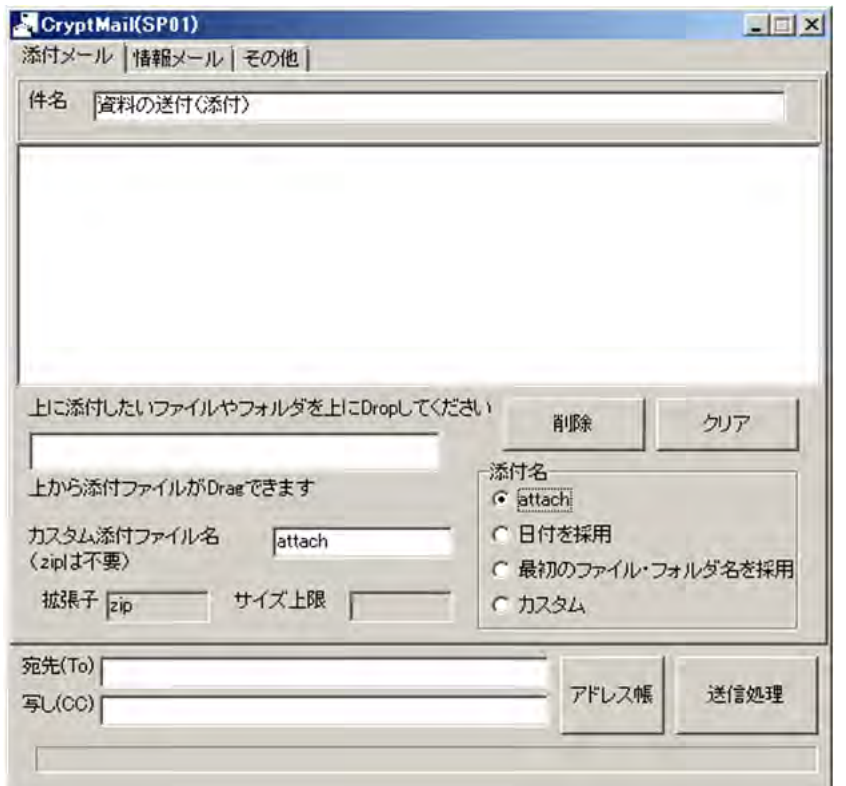

開発・販売元

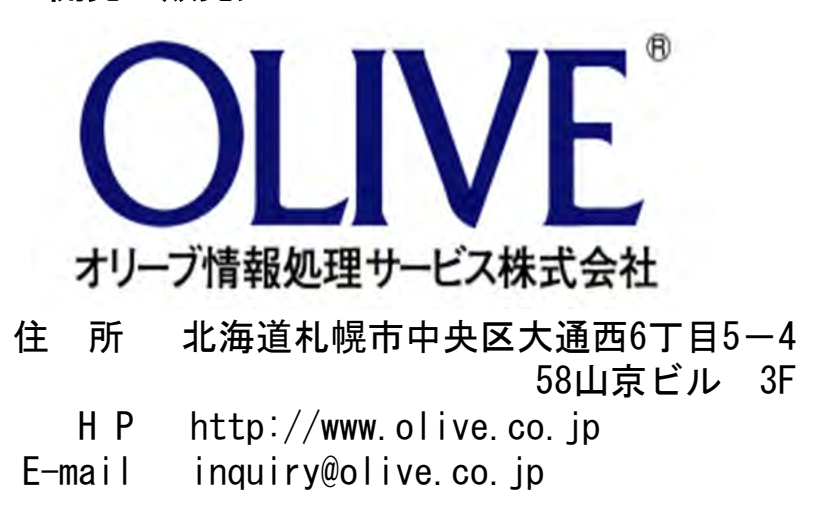

# インストールマニュアル

## システムインストール

1. セットアップCD内 「setup.exe」をダブルクリックしてください。 「ZIPパスワードメール」SETUP画面が起動します。 インストール画面が表示されますので 「次へ」ボタンをクリックします。

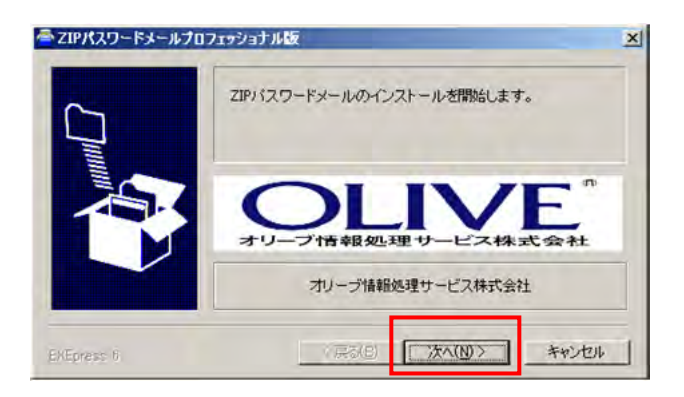

- 3. インストール先フォルダを指定し、 ー<br>マIPパスワードメールプロフェッショナル版  $\vert x \vert$ (デフォルト「C:¥CryptMailSP01\_025¥」) ファイルのコピー先フォルダを指定して下さい ファイルのコピー先フォルダ(E) 「次へ」ボタンをクリックします。 C#CryptMailSP01\_025¥ 参照(R) ▽ 上書き確認する(0) · 高半フォルグの何か(D) フォルダ作成確認メッセージが表示されますので 「はい」を選択します。 ZIPパスワードメールプロフェッショナル版 - C¥CryptMailSP01\_025¥<br>- フォルダが存在しないため、インストール時に作成します。<br>- 続行しますか? に定したらD欠へ(N)]を押して下さい  $1$   $\frac{d(x,y)}{dx}$ いいえ(N) <戻る(B) おかい (N)> キャンセル
- 4. インストール先の確認画面が表示されますので 「次へ」ボタンをクリックすると、 インストールを開始します。

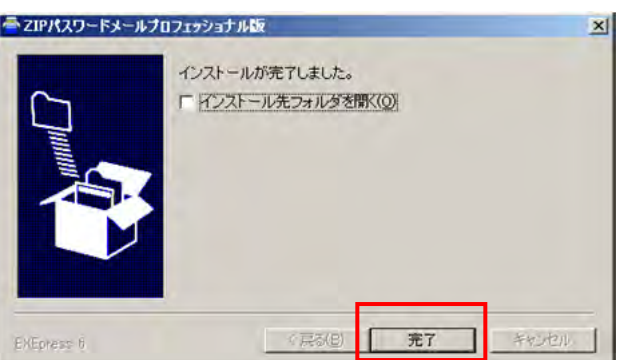

5. コピーが始まりますので、しばらくお待ちください。 インストール完了後、テキストファイルが開きますので閉じて終了してください。

デスクトップとスタート→プログラムに「ZIPパスワードメール」のアイコンが作成されます。

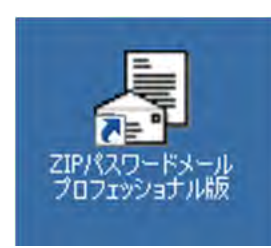

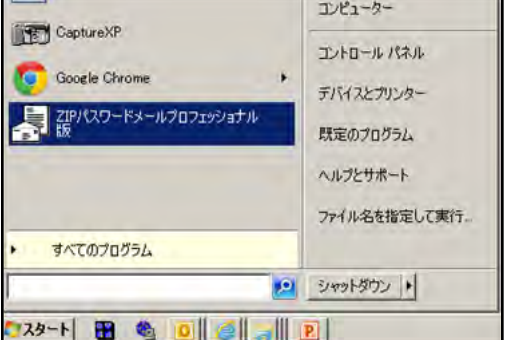

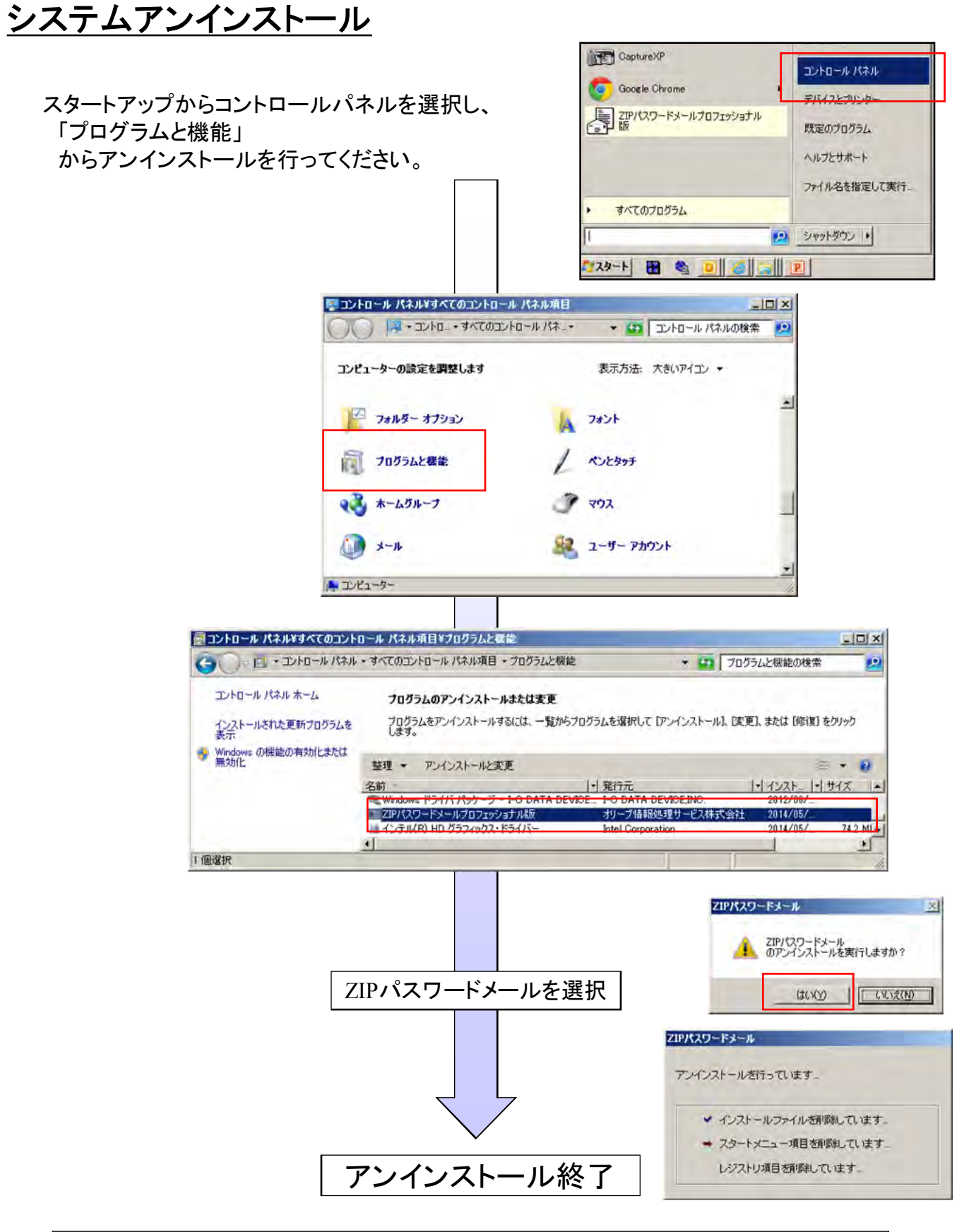

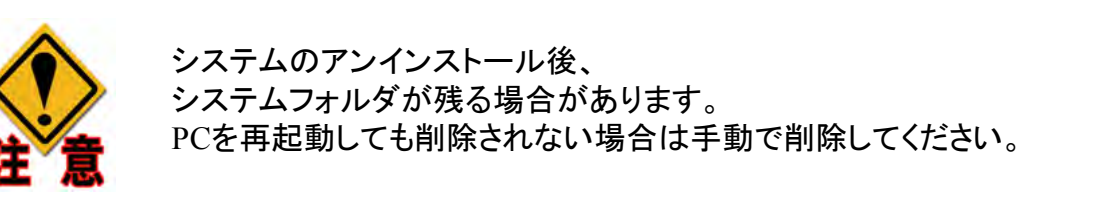

# 操作マニュアル

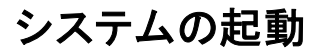

デスクトップまたはスタート→プログラムの「ZIPパスワードメール」から起動してください。

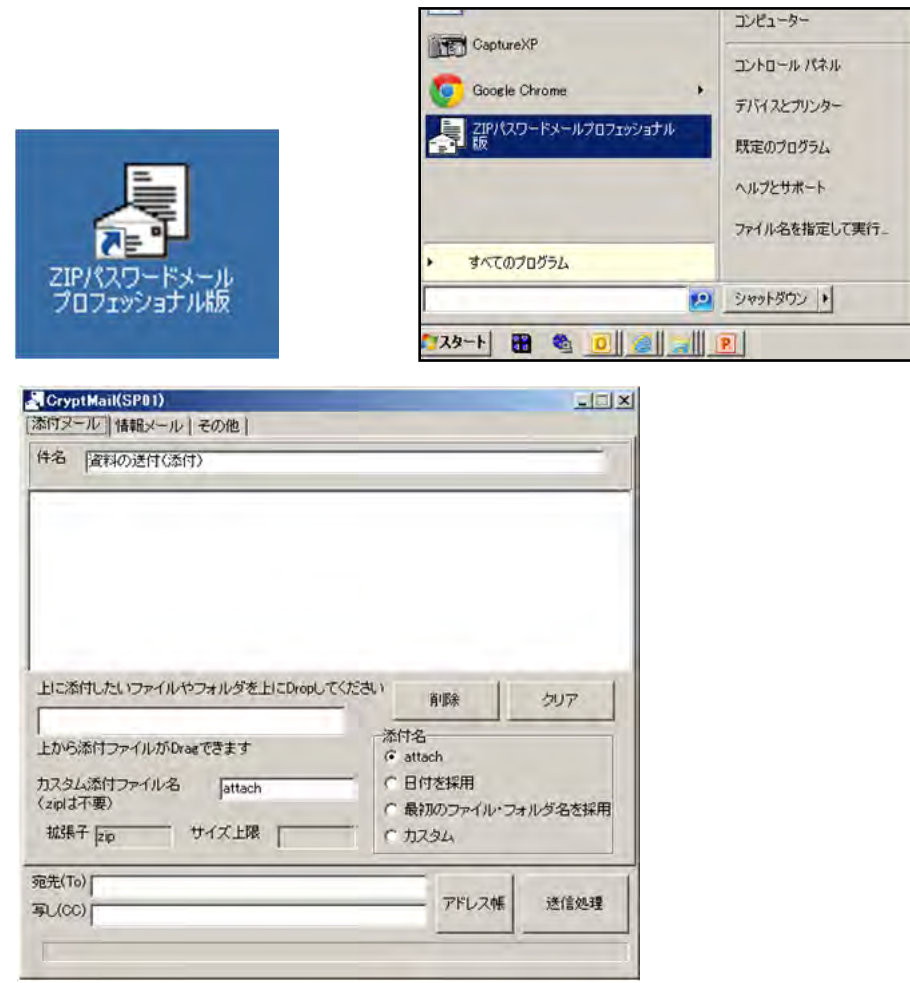

乱数で暗号化されたZIPファイルを、簡単にメールできるようにしたソフトです。

●使い方

添付したいファイル、フォルダをDropして「送信処理」ボタンをクリック

1.ファイルを乱数の文字で暗号化

- 2.その文書を作成
- 3.メーラーを立ち上げる
- メールは手動で送信します。

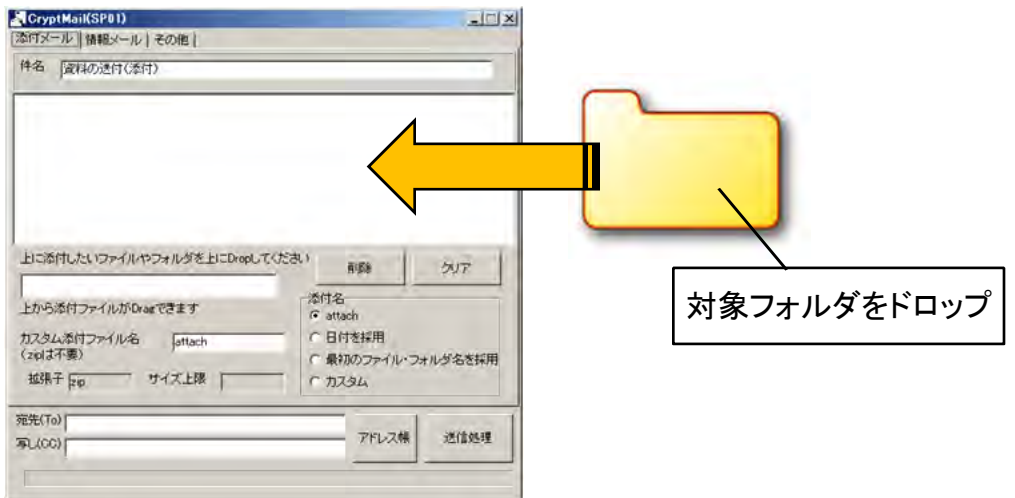

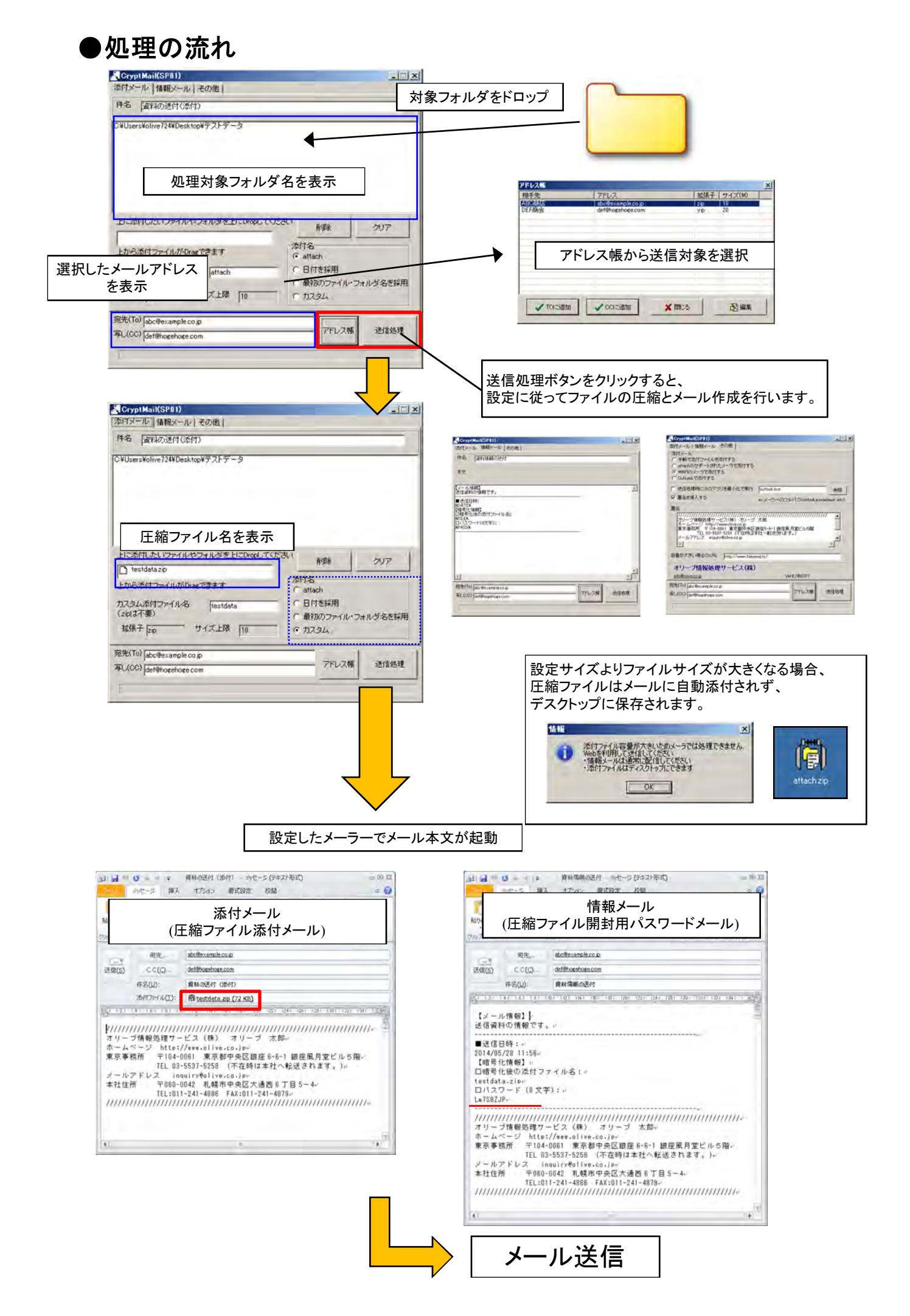

◆添付メールタブ ZIPファイルを添付するメールの件名と、添付ZIPファイルファイル名を設定します。 件名:添付メール件名を設定します。 件名下の空白部分に添付したいファイルまたはフォルダをドラックします。 添付名:圧縮ファイルのファイル名指定方法を4種類から選択します 宛先(to):送信先メールアドレスを設定します。 「アドレス帳」ボタンをクリックするとアドレス帳が立ち上がります。 アドレス帳を編集した場合、編集終了後にアドレス帳を再起動して反映させてください。 アドレス帳データはaddressフォルダ内 address.txt で保存されています。 1配信先1行→配信先名,メールアドレス,拡張子,ファイルサイズ制限 と設定してください。 Toアドレス入力方法補足 ・メーラーのアドレス帳からドラック、該当部分でドロップ(サンダーバードなど) ・メーラーのアドレス帳からコピー、該当部分でペースト ・メーラーからアドレス帳をCSVでエクスポートし、CSV形式でaddress¥address.txtに記載する。 (アドレス帳から選択できるようになる。) ◆情報メールタブ パスワードお知らせメールの件名と本文を設定します。 件名:パスワードお知らせメール件名を設定します。 本文:パスワードお知らせメール本文となります。 %DATE%は作成日時に置換されます。 %PASS%はパスワード(8桁)に置換されます。※変更しないでください。 ※メール本文、署名の雛形はtempフォルダ以下にテキスト形式で保存されています。 ・body.txt →情報メールタブ、パスワードお知らせメール本文となります。 %DATE%は作成日時に置換されます。 %PASS%はパスワードに置換されます。 ・sign.txt →その他タブ、署名となります。 ※署名は添付メール、パスワードお知らせメール共通です。 ・body\_sign.txt→添付メールのサンプルです。 ※宛先(to)は添付メールタブと共用 ◆その他タブ ZIPファイルを添付するメールの作成形式と署名情報の設定、メールソフト関連の設定を行います。 「情報メール(パスワードお知らせメール)」は添付がないので安全なmailtoで起動します。 「添付メール」は添付の必要があり、方式として4種から設定します。 1.手動で添付ファイルを添付する: 一般的なメーラーでmailto:でattach=がサポートされていないもの。 以下の例外を除いては殆どがこれに該当します。 Sylpheed等 ※この場合はアプリから手動でDragDropすると添付可能です。 2.attachのサポートされたメーラーで添付する: メーラーでmailto:でattach=がサポートされているもの→nPOP等 3.MAPIのメーラーで添付する: メーラーでMAPI対応のもの。 ・Microsoft Outlook Express ・Microsoft Windows Live Mail ・Mozilla Thunderbird ・Becky! ・Shuriken ・Eudora (Ver6以上) ・Mozilla Mail ・Netscape Mail等 ※MicrosoftOfficeのMicrosoft Outlookだけは特殊、。 4.OutLookで添付する メーラーで対象はMicrosoftOfficeのMicrosoft Outlookのみ。 事前にMicrosoft Outlookを起動してください。 起動せずに処理した場合、パスワードメールが2つ立ち上がる場合があります。 送信処理時に次のアプリを最小化で実行:処理時にメーラーを起動します。 フルパスで対象メーラーを設定してください。

Microsoft系メーラーの場合、メーラーを起動せずに処理するとメール作成がうまく行われない可能性があります。

署名:添付メール、パスワードお知らせメール共通の署名情報を設定します。

#### ①体験版制限解除

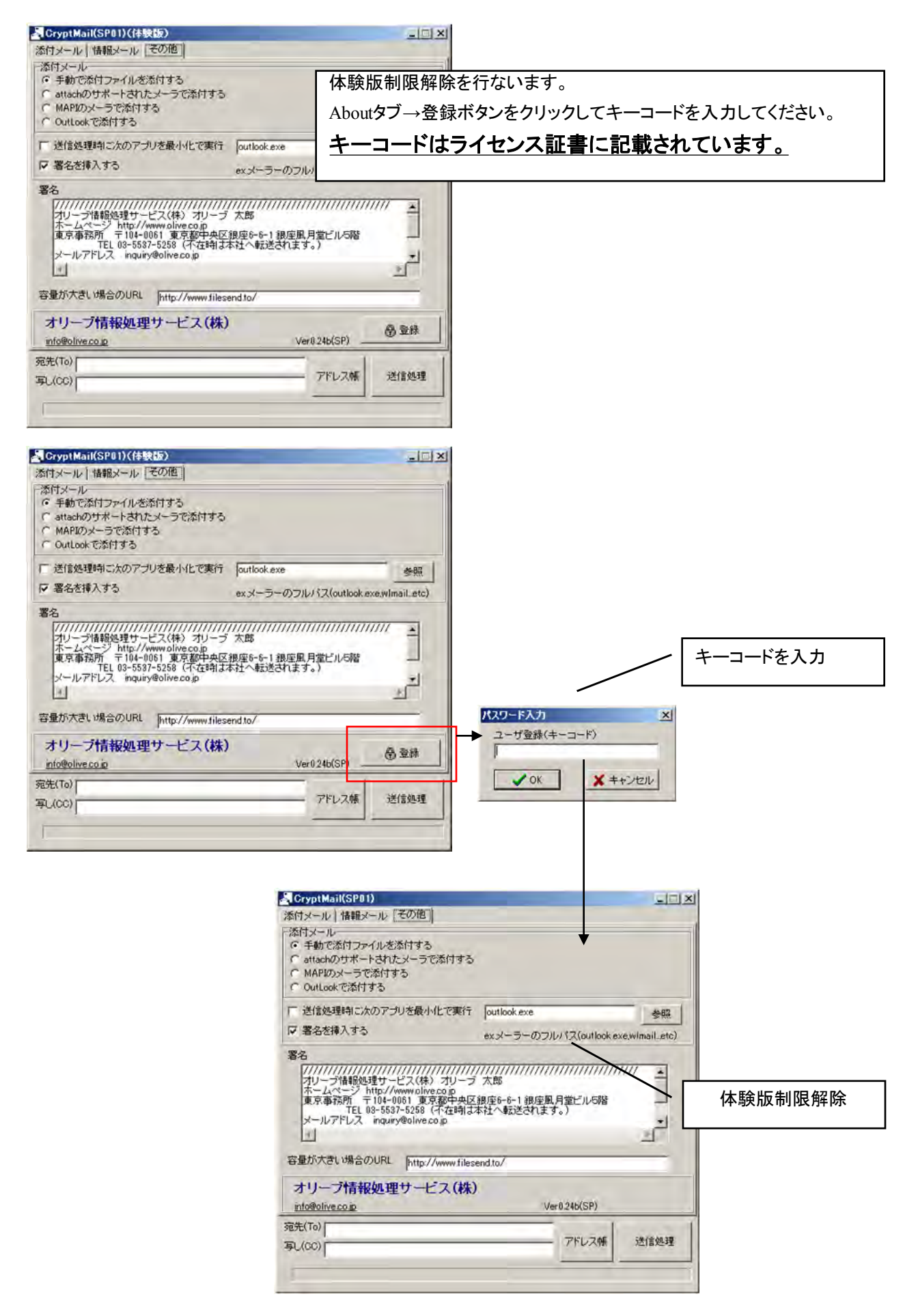

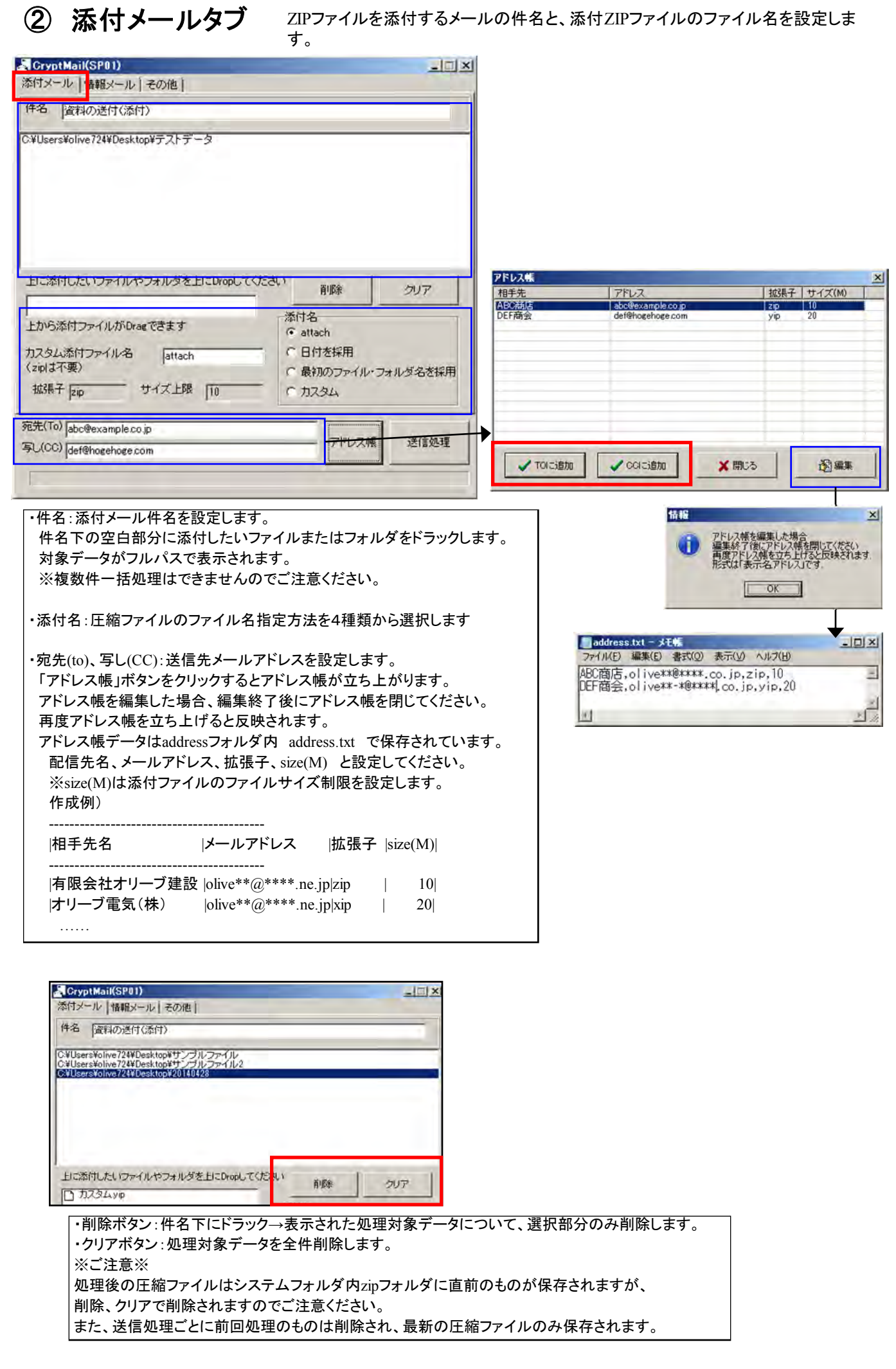

③ 情報メールタブ パスワードお知らせメールの件名と本文を設定します。

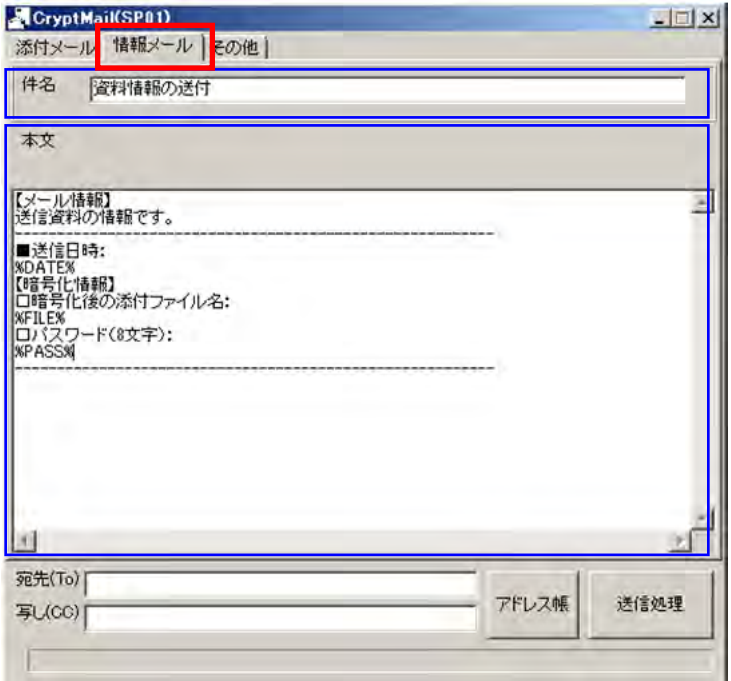

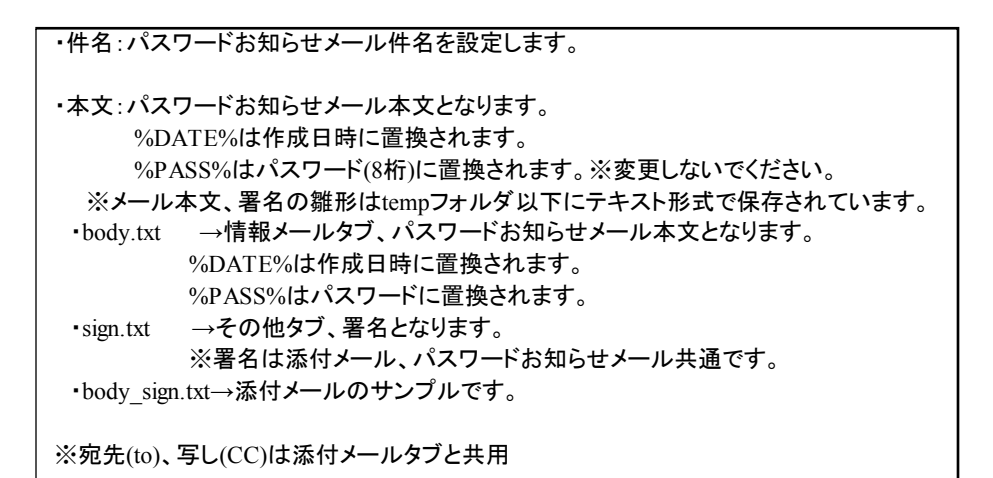

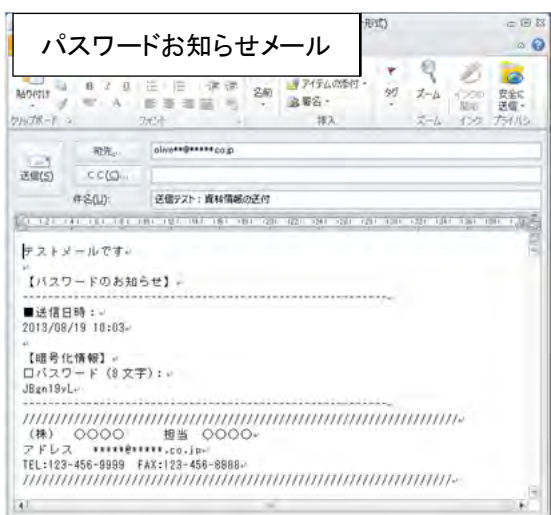

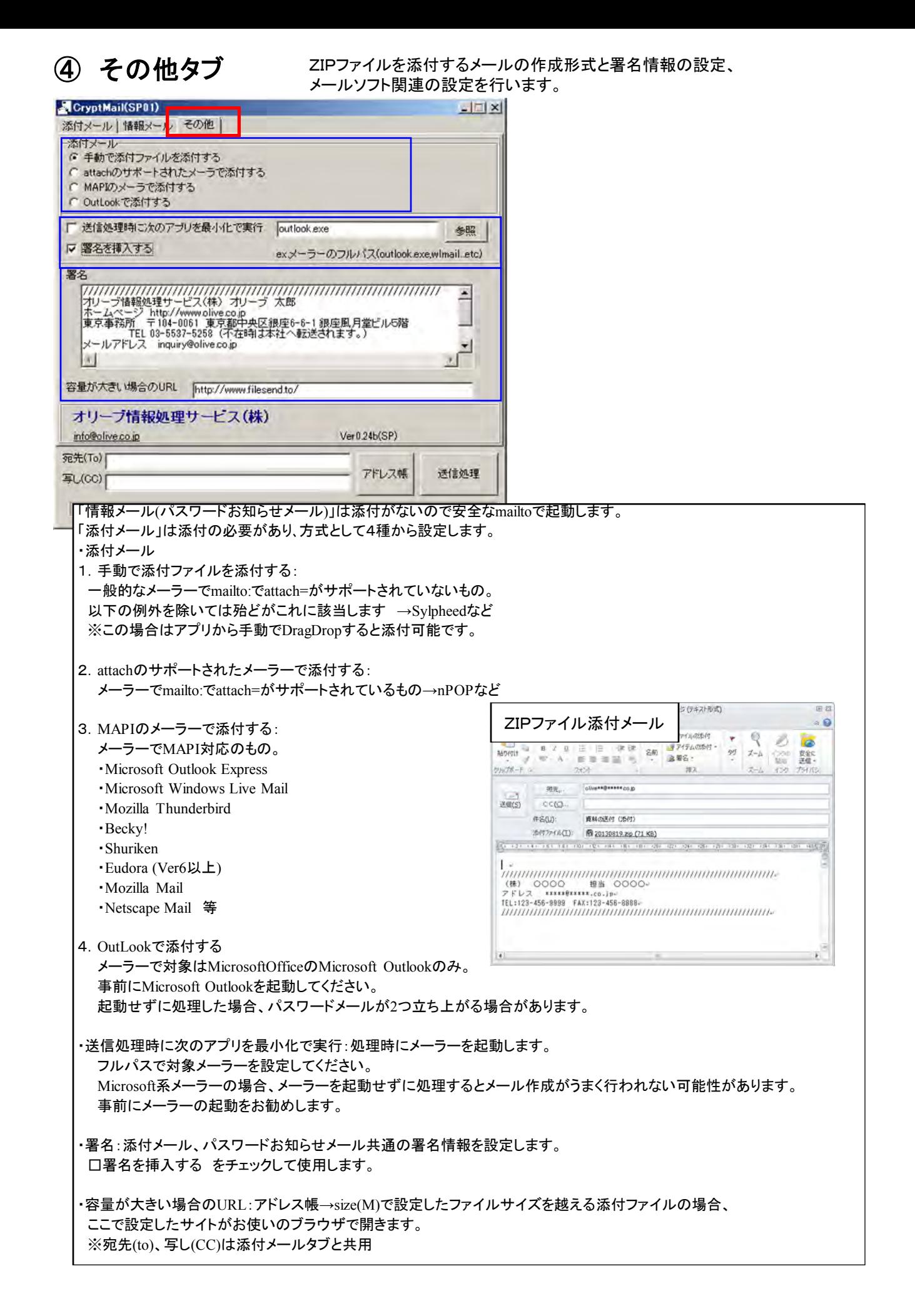

```
【64bitでの制限】
64bitのWindowsでMAPIを使う場合はメーラーが正しく立ち上がらない場合があります。
 このMAPIは32bitのため、64bitでも立ち上がりに必要なファイルをセットすれば動作可能です。
WindowsLiveMailの場合は以下のdllファイルを (32bit)
C:¥Program Files (x86)¥Windows Live¥Shared¥uxcalendar.dll 
C:¥Program Files (x86)¥Windows Live¥Shared¥uxcontacts.dll 
C:¥Program Files (x86)¥Windows Live¥Shared¥uxcore.dll
C:¥Program Files (x86)¥Windows Live¥Shared¥wldcore.dll
C:¥Program Files (x86)¥Windows Live¥Shared¥wldlog.dll
C:¥Program Files (x86)¥Windows Live¥Shared¥wlidux.dll
C:¥Program Files (x86)¥Common Files¥microsoft shared¥Windows Live¥wlidcli.dll
 ↓
C:¥Windows¥SysWOW64 フォルダにコピーすることで対応してください。(32bit)
その他、エラー時表示されるdllファイルを32bitの(x86)から探して
C:¥Windows¥SysWOW64
へコピーすれば動作するようになります。
```